#### 14.1.3 Editors - Video Sequence Editor - Header - View Menu  $\mathcal{S}$

# **Table of content**

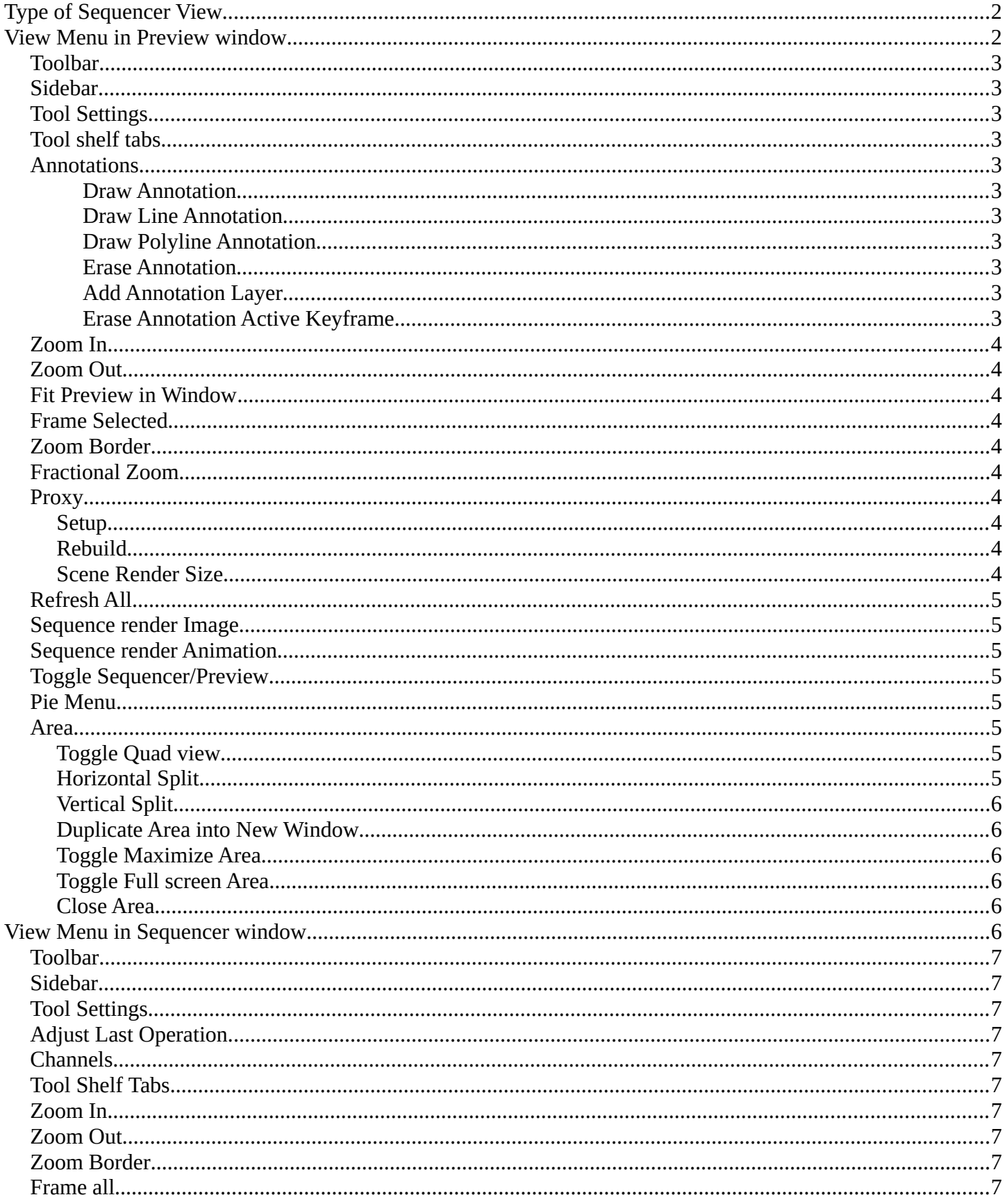

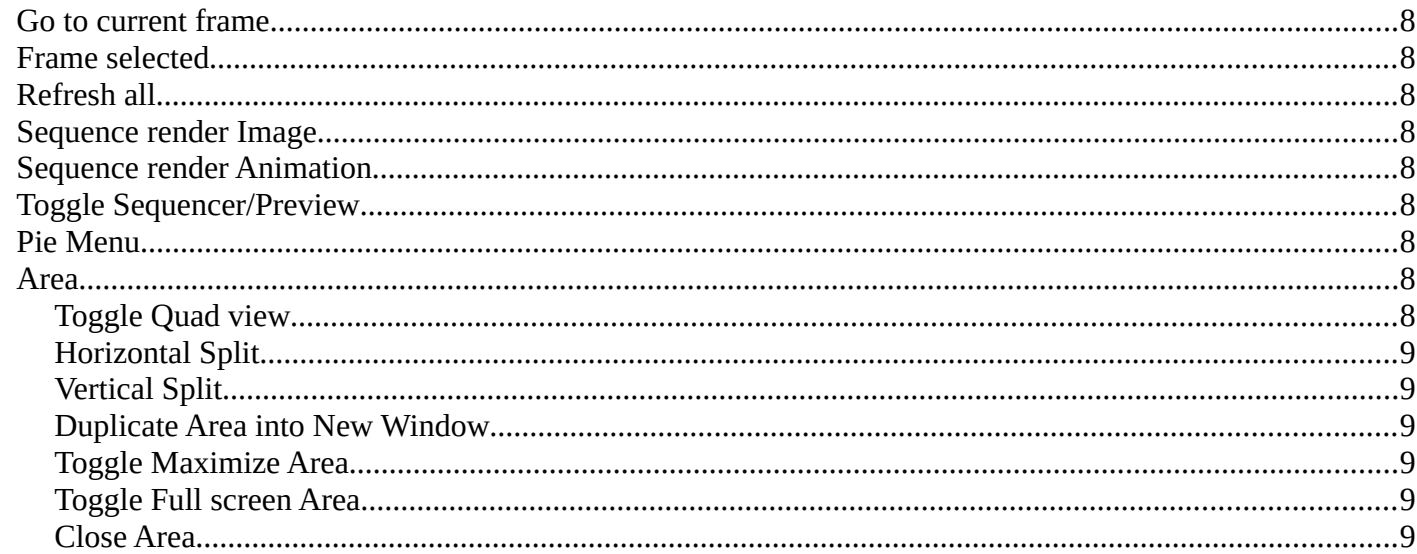

# <span id="page-1-0"></span>**Type of Sequencer View**

The Video Sequence Editor is two editors in one. The Preview sequencer view is a preview window. Here plays the video. The Sequencer sequencer view is the view that contains the video and audio strips.

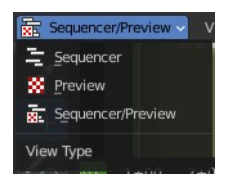

The view menu for Sequencer/Preview contains the same menu items than in the other two views. So we won't explicitely list it here again.

# <span id="page-1-1"></span>**View Menu in Preview window**

The View menu contains all View related tools.

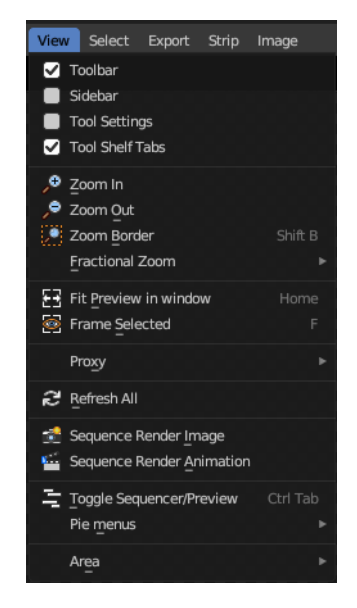

Bforartists 4 Reference Manual - 14.1.3 Editors - Video Sequence Editor - Header - View Menu

# <span id="page-2-0"></span>**Toolbar**

Shows or hides the toolbar at the left.

# <span id="page-2-1"></span>**Sidebar**

Shows or hides the sidebar at the right in the viewport.

# <span id="page-2-2"></span>**Tool Settings**

Show or hide the tool settings at the top.

# <span id="page-2-3"></span>**Tool shelf tabs**

Show or hide the tool shelf tabs in the tool shelf.

# <span id="page-2-4"></span>**Annotations (Legacy)**

This group of operators is useful to take notes without changing tool-shelf operators. These notes can be colored in the View tab of the Property Shelf. Each layer is a single color. You can also animate the notes with keyframes, editable in the dopesheet.

**Note:** *These are legacy operators, meaning they are equally available in the Toolshelf as a modal operator.* 

#### <span id="page-2-5"></span>*Draw Annotation*

Starts the annotation free hand draw tool in the editor.

#### <span id="page-2-6"></span>*Draw Line Annotation*

Starts the annotation line draw tool to draw straight lines in the editor.

#### <span id="page-2-7"></span>*Draw Polyline Annotation*

Starts the annotation Polyline draw tool in the editor which allows to draw multiple connected straight lines in the editor.

### <span id="page-2-8"></span>*Erase Annotation*

Starts the annotation erase tool in the editor which erases any strokes in the editor.

#### <span id="page-2-9"></span>*Add Annotation Layer*

Starts a new annotation layer.

#### <span id="page-2-10"></span>*Erase Annotation Active Keyframe*

Erases the active keyframe of the annotation.

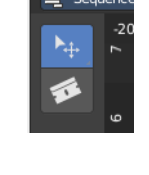

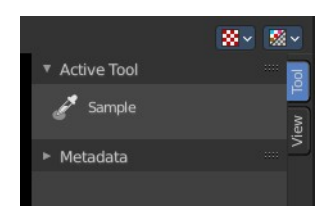

# <span id="page-3-1"></span>**Zoom In**

Zooms in.

# <span id="page-3-2"></span>**Zoom Out**

Zooms out.

## <span id="page-3-3"></span>**Fit Preview in Window**

Zooms in or out until the video displays fitting in the viewport.

### <span id="page-3-0"></span>**Frame Selected**

Centers the selection and zooms to fit.

### <span id="page-3-4"></span>**Zoom Border**

Draw a rectangle around the target area to zoom in or out.

Left mouse button zoooms in. Middle mouse button zooms out.

### <span id="page-3-5"></span>**Fractional Zoom**

A set of predefined zoom factors.

## <span id="page-3-6"></span>**Proxy**

Proxy works just with movie or image strips. What it does is to create a smaller set of preview images. This speeds up the

calculation while you are at editing the video. The final result uses the final images again then.

#### <span id="page-3-7"></span>**Setup**

Calls a panel where you can choose the resolution of the proxy images. Clicking OK starts the creation process.

### <span id="page-3-8"></span>**Rebuild**

Recreates the proxy images

#### <span id="page-3-9"></span>**Scene Render Size**

What render size the display should choose.

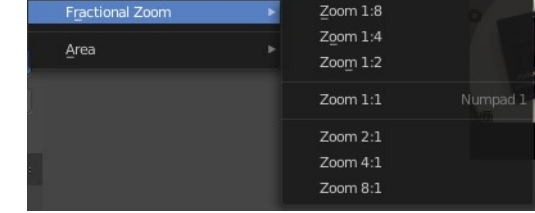

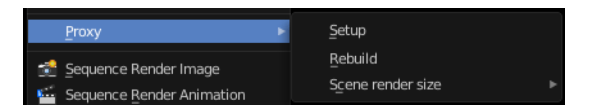

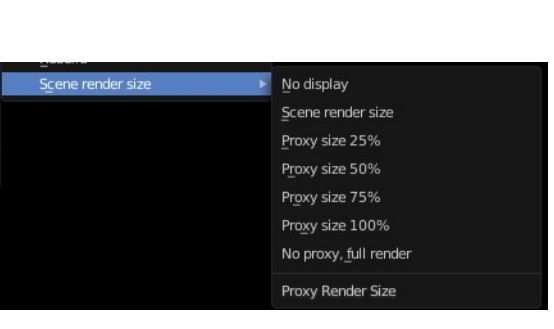

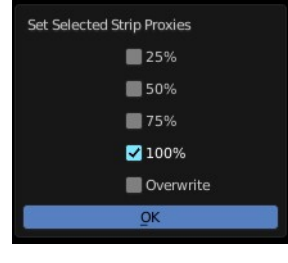

# <span id="page-4-0"></span>**Refresh All**

Refresh the sequence editor.

# <span id="page-4-1"></span>**Sequence render Image**

Renders an image of the current frame.

### <span id="page-4-2"></span>**Sequence render Animation**

Renders the animation in the preview range.

## <span id="page-4-3"></span>**Toggle Sequencer/Preview**

Toggles the type of sequencer view between Sequencer or Preview.

### <span id="page-4-4"></span>**Pie Menu**

The available pie menus for the sequencer in View mode.

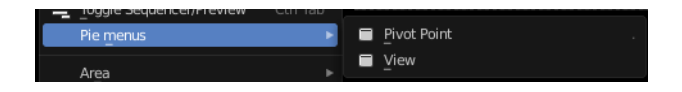

]<br>[1] Horizontal Split<br>[-] Vertical Split

X Close Area

Duplicate Area into New Window 【】Toggle Maximize Area

Toggle Fullscreen Area

Ctrl Spac

## <span id="page-4-5"></span>**Area**

This menu contains general view functionality. And exists in most other editor types too.

### <span id="page-4-6"></span>**Toggle Quad view**

Displays the 3D View divided into four split screen parts. Note that the orthographic views cannot be switched in this mode. They remain orthographic, you cannot rotate them.

To return to single view reuse the menu item in the View menu.

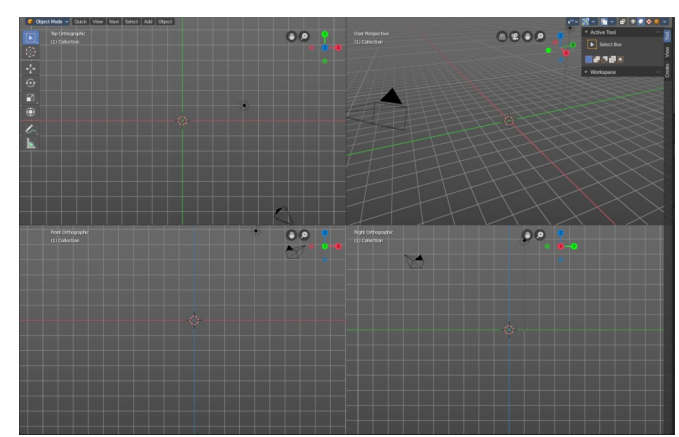

#### <span id="page-4-7"></span>**Horizontal Split**

Splits the current view horizontally into two independent editor windows.

Pie menus **XX** Reset 3D View Bforartists 4 Reference Manual - 14.1.3 Editors - Video Sequence Editor - Header - View Menu

### <span id="page-5-0"></span>**Vertical Split**

Splits the current view vertically into two independent editor windows.

#### <span id="page-5-1"></span>**Duplicate Area into New Window**

Duplicate Area into New Window makes the selected editor window floating. You can then drag it around at the monitor. It is not connected with the rest of the UI anymore.

A separated window cannot be merged into the main window again. You have to close it when not longer needed.

### <span id="page-5-2"></span>**Toggle Maximize Area**

Displays the editor maximized with menus.

To return from the maximized view press hotkey ctrl + space bar. Or reuse the menu item in the area menu.

#### <span id="page-5-3"></span>**Toggle Full screen Area**

Displays the editor maximized without menus.

To return from the full screen view press hotkey  $ctrl + alt + space$  bar.

#### <span id="page-5-4"></span>**Close Area**

Closes the area window.

# <span id="page-5-5"></span>**View Menu in Sequencer window**

The View menu contains all View related tools.

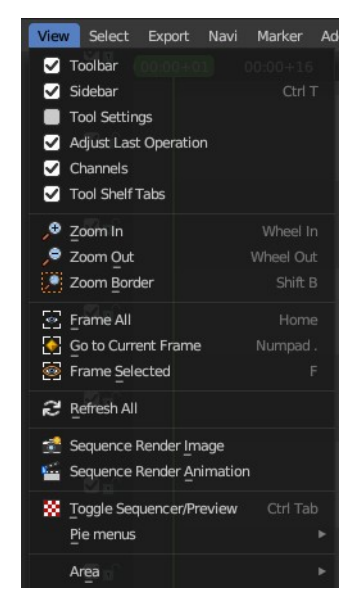

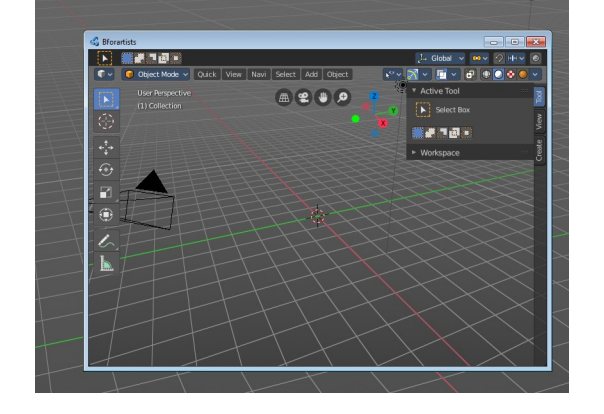

# <span id="page-6-9"></span>**Toolbar**

Shows or hides the toolbar at the left.

### <span id="page-6-0"></span>**Sidebar**

Shows or hides the sidebar at the right in the viewport.

## <span id="page-6-1"></span>**Tool Settings**

Show or hide the tool settings at the top.

## <span id="page-6-2"></span>**Adjust Last Operation**

Displays the Adjust last operation panel down left.

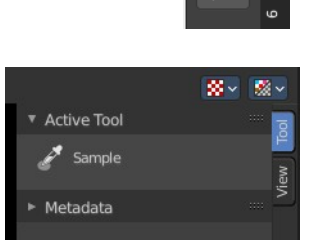

 $E$  Sequend

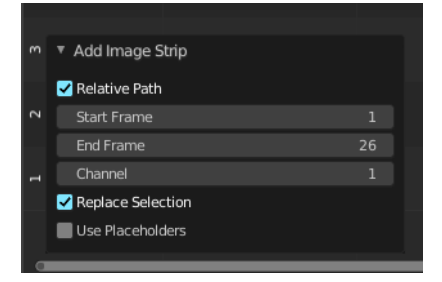

### <span id="page-6-3"></span>**Channels**

Display the channels in front of the timeline

### <span id="page-6-4"></span>**Tool Shelf Tabs**

Show or hide the tool shelf tabs in the tool shelf.

### <span id="page-6-5"></span>**Zoom In**

Zooms in.

### <span id="page-6-6"></span>**Zoom Out**

Zooms out.

### <span id="page-6-7"></span>**Zoom Border**

Zooms to the selection.

### <span id="page-6-8"></span>**Frame all**

Zooms in or out to display all elements fitting into the view.

Bforartists 4 Reference Manual - 14.1.3 Editors - Video Sequence Editor - Header - View Menu

# <span id="page-7-0"></span>**Go to current frame**

Centers the view at the current frame.

### <span id="page-7-1"></span>**Frame selected**

Zooms in or out to display the currently selected element fitting into the view.

# <span id="page-7-2"></span>**Refresh all**

Refreshes the sequence editor.

### <span id="page-7-3"></span>**Sequence render Image**

Renders an image of the current frame.

## <span id="page-7-4"></span>**Sequence render Animation**

Renders the animation in the preview range.

## <span id="page-7-5"></span>**Toggle Sequencer/Preview**

Toggles the type of sequencer view between Sequencer or Preview.

## <span id="page-7-6"></span>**Pie Menu**

The available pie menus for the sequencer in Sequencer mode.

## <span id="page-7-7"></span>**Area**

This menu contains general view functionality. And exists in most other editor types too.

### <span id="page-7-8"></span>**Toggle Quad view**

Displays the 3D View divided into four split screen parts. Note that the orthographic views cannot be switched in this mode. They remain orthographic, you cannot rotate them.

To return to single view reuse the menu item in the View menu.

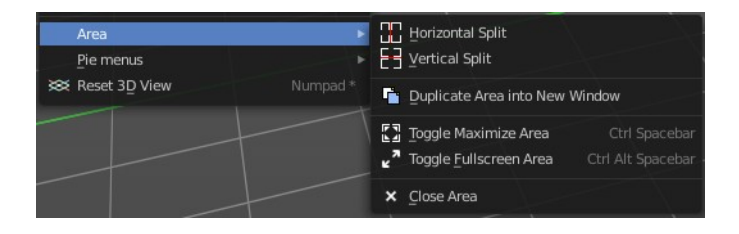

View

Pie menus

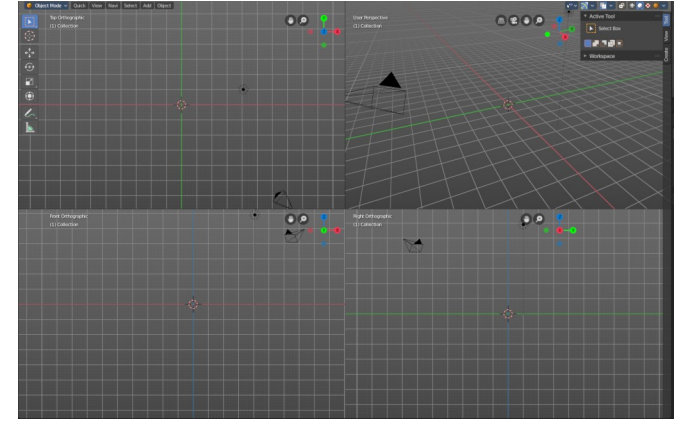

### <span id="page-8-0"></span>**Horizontal Split**

Splits the current view horizontally into two independent editor windows.

### <span id="page-8-1"></span>**Vertical Split**

Splits the current view vertically into two independent editor windows.

#### <span id="page-8-5"></span>**Duplicate Area into New Window**

Duplicate Area into New Window makes the selected editor window floating. You can then drag it around at the monitor. It is not connected with the rest of the UI anymore.

A separated window cannot be merged into the main window again. You have to close it when not longer needed.

### <span id="page-8-2"></span>**Toggle Maximize Area**

Displays the editor maximized with menus.

To return from the maximized view press hotkey ctrl + space bar. Or reuse the menu item in the area menu.

#### <span id="page-8-3"></span>**Toggle Full screen Area**

Displays the editor maximized without menus.

To return from the full screen view press hotkey  $ctrl + alt + space$  bar.

#### <span id="page-8-4"></span>**Close Area**

Closes the area window.

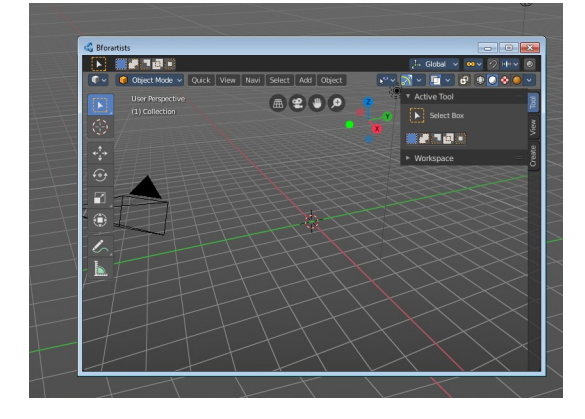